## CCNA Discovery

企業中的路由和交換簡介

實驗 3.1.4 套用基本的交換器安全性

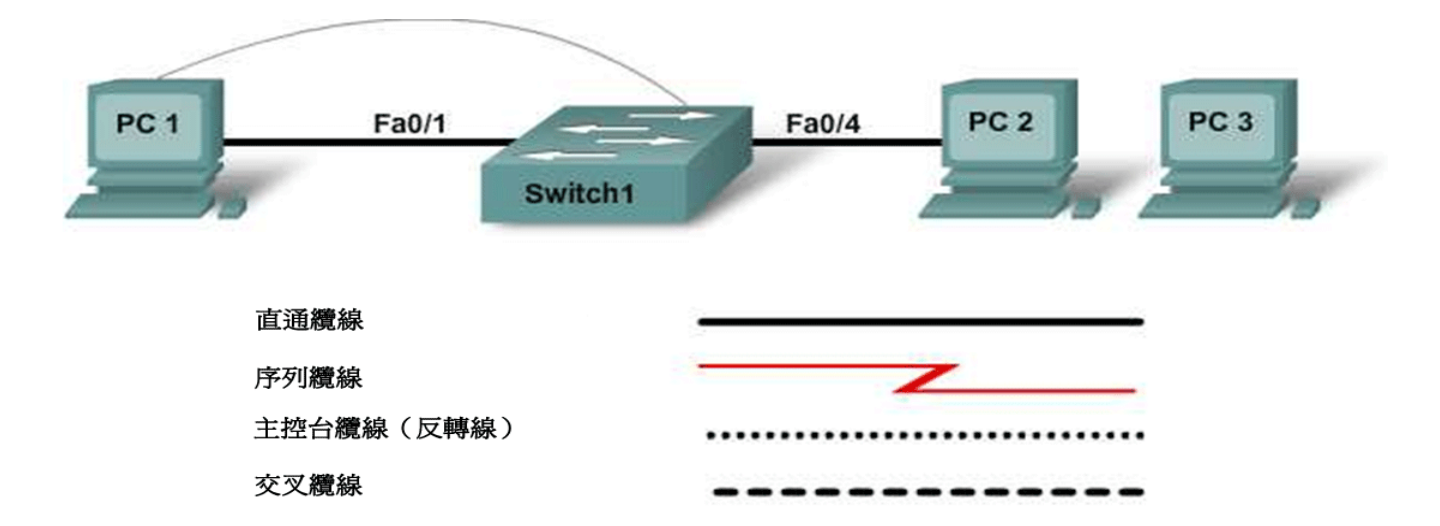

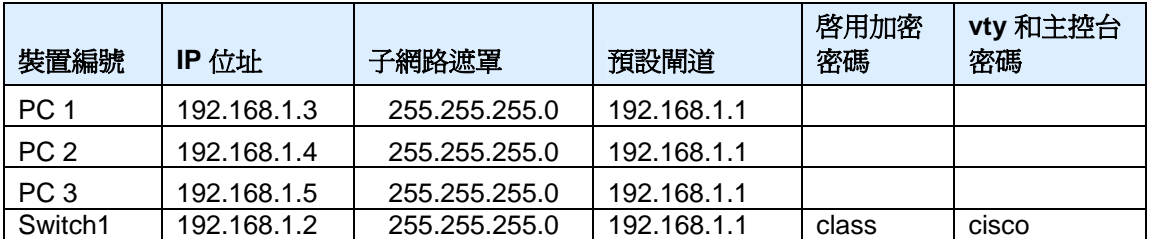

# 目標

- 設定密碼以確保對 CLI 的存取受到保護。
- 移除交換器的 http 伺服器狀態,以確保安全。
- 設定連接埠安全性。
- 停用未使用的連接埠。
- 將未知主機連接到安全連接埠,以測試安全性設定。

## 背景**/**準備工作

參照拓撲圖,建立一個類似的網路。

本實驗需要以下資源:

- 一台 Cisco 2960 或同類交換器
- 兩台使用 Windows 系統的 PC, 其中至少一台安裝有終端機模擬程式
- 至少一條 RJ-45 轉 DB-9 連接器主控台纜線

所有內容版權所有 © 1992–2007 Cisco Systems, Inc. 保留所有權利。本文件為 Cisco 公開資訊。  $\frac{1}{2}$  and  $\frac{1}{2}$  and  $\frac{1}{2}$  and  $\frac{1}{2}$  (共 6 頁)

- 兩條直通乙太網路纜線(分別將 PC1 和 PC2 連接到交換器)
- 對 PC 命令提示字元的存取權
- 對 PC 網路 TCP/IP 設定的存取權

注意:請確保已清除交換器的啟動設定。有關清除交換器和路由器設定的說明,請參閱 Academy Connection 中 Tools(工具)部份的 Lab Manual(實驗手冊)。

### 步驟 **1**:將 **PC1** 連接到交換器

- a. 將 PC1 連接到高速乙太網路交換器連接埠 Fa0/1。使用表中所示的 IP 位址、遮罩和閘道設定 PC1。
- b. 建立從 PC1 到交換器的終端機模擬會談。

#### 步驟 **2**:將 **PC2** 連接到交換器

- a. 將 PC2 連接到高速乙太網路交換器連接埠 Fa0/4。
- b. 使用表中所示的 IP 位址、遮罩和閘道設定 PC2。

### 步驟 **3**:設定 **PC3** 但不連接

本實驗還需要第三台主機。

a. 使用 IP 位址 192.168.1.5、子網路遮罩 255.255.255.0 和預設閘道 192.168.1.1 設定 PC3。

\_\_\_\_\_\_\_\_\_\_\_\_\_\_\_\_\_\_\_\_\_\_\_\_\_\_\_\_\_\_\_\_\_\_\_\_\_\_\_\_\_\_\_\_\_\_\_\_\_\_\_\_\_\_\_\_\_\_\_\_\_\_\_\_\_\_\_\_\_\_\_\_\_\_\_

b. 暫時不要將此 PC 連接到交換器,因為它要用來測試安全性。

#### 步驟 **4**:在交換器上執行初始設定

a. 將交換器的主機名稱設定為 **Switch1**。

Switch>**enable** Switch#**config terminal** Switch(config)#**hostname Switch1**

b. 將特權執行模式密碼設定為 **cisco**。

Switch1(config)#**enable password cisco**

c. 將特權執行模式加密密碼設定為 **class**。

```
Switch1(config)#enable secret class
```
d. 設定主控台和虛擬終端機線路的密碼,並且要求在登入時輸入密碼。

Switch1(config)#**line console 0** Switch1(config-line)#**password cisco** Switch1(config-line)#**login** Switch1(config-line)#**line vty 0 15** Switch1(config-line)#**password cisco** Switch1(config-line)#**login** Switch1(config-line)#**end** 

e. 退出主控台會談,然後重新登入。 進入特權執行模式需要輸入什麼密碼? 為什麼?

## 步驟 **5**:設定 **VLAN 1** 上的交換器管理介面

a. 進入 VLAN 1 的介面設定模式。

```
Switch1(config)#interface vlan 1
```
b. 為管理介面設定 IP 位址、子網路遮罩和預設閘道。

```
Switch1(config-if)#ip address 192.168.1.2 255.255.255.0
Switch1(config-if)#no shutdown 
Switch1(config-if)#exit 
Switch1(config)#ip default-gateway 192.168.1.1
Switch1(config)#end
```
為什麼介面 VLAN 1 需要此 LAN 中的 IP 位址?

預設閘道有何作用?

#### 步驟 **6**:驗證管理 **LAN** 設定

a. 驗證交換器 VLAN 1 上管理介面的 IP 位址與 PC1 及 PC2 的 IP 位址是否在同一區域網路中。使用 **show running-config** 命令檢視交換器的 IP 位址設定。

\_\_\_\_\_\_\_\_\_\_\_\_\_\_\_\_\_\_\_\_\_\_\_\_\_\_\_\_\_\_\_\_\_\_\_\_\_\_\_\_\_\_\_\_\_\_\_\_\_\_\_\_\_\_\_\_\_\_\_\_\_\_\_\_\_\_\_\_\_\_\_\_\_\_\_\_\_\_\_\_

\_\_\_\_\_\_\_\_\_\_\_\_\_\_\_\_\_\_\_\_\_\_\_\_\_\_\_\_\_\_\_\_\_\_\_\_\_\_\_\_\_\_\_\_\_\_\_\_\_\_\_\_\_\_\_\_\_\_\_\_\_\_\_\_\_\_\_\_\_\_\_\_\_\_\_\_\_\_\_\_

b. 驗證 VLAN 1 上的介面設定。

Switch1#**show interface vlan 1** 

此介面的頻寬是多少?

VLAN 狀態是什麼?

VLAN 1 為 \_\_\_\_\_\_\_\_\_\_,線路協定為\_\_\_\_\_\_\_\_\_\_。

#### 步驟 **7**:暫停交換器成為 **http** 伺服器

關閉交換器用作 http 伺服器的功能。

Switch1(config)#**no ip http server**

#### 步驟 **8**:驗證連通性

a. 要驗證主機和交換器的設定是否正確,請從主機 ping 交換器 IP 位址。

 $p$ ing 是否成功?

如果 ping 命令失敗,則重新驗證設定和連接。確保使用了正確的纜線,而且連接固定好。檢查主機和 交換器設定。

b. 儲存設定。

## 步驟 **9**:記錄主機 **MAC** 位址

確定並記錄 PC 網路介面卡的第 2 層位址。在每台電腦的命令提示字元視窗中輸入 **ipconfig /all**。

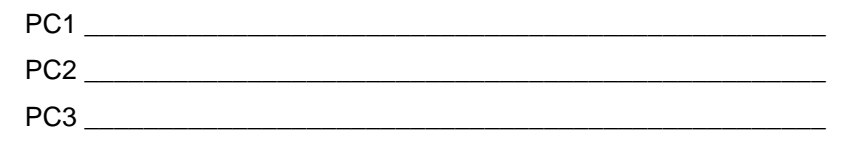

## 步驟 **10**:確定交換器獲知哪些 **MAC** 位址

在特權執行模式提示字元下,使用 **show mac-address-table** 命令來確定交換器到底獲知了哪些 MAC 位址。

Switch1#**show mac-address-table** 

一共有多少個動態位址?\_\_\_\_\_\_\_\_\_\_\_\_\_

現在表中一共有多少個 MAC 位址?

這些 MAC 位址是否與主機 MAC 位址相符?\_\_\_\_\_\_\_\_\_\_\_\_

## 步驟 **11**:檢視 **show mac-address-table** 選項

檢視 **show mac-address-table** 命令提供的選項。

```
Switch1(config)#show mac-address-table ?
```
可以使用哪些選項?\_\_\_\_\_\_\_\_\_\_\_\_\_\_\_\_\_\_\_\_\_\_\_\_\_\_\_\_\_\_\_\_\_\_\_\_\_\_\_\_\_\_\_\_\_\_\_\_\_\_\_\_\_\_\_\_\_\_\_\_

## 步驟 **12**:設定靜態 **MAC** 位址

在 FastEthernet 0/4 介面上設定靜態 MAC 位址。使用在步驟 9 中記錄的 PC2 的位址。MAC 位址 00e0.2917.1884 僅做範例說明用。

\_\_\_\_\_\_\_\_\_\_\_\_\_\_\_\_\_\_\_\_\_\_\_\_\_\_\_\_\_\_\_\_\_\_\_\_\_\_\_\_\_\_\_\_\_\_\_\_\_\_\_\_\_\_\_\_\_\_\_\_\_\_\_\_\_\_\_\_\_\_\_\_\_\_\_\_\_

Switch1(config)#**mac-address-table static 00e0.2917.1884 vlan 1 interface fastethernet 0/4** 

### 步驟 **13**:驗證結果

a. 驗證 MAC 位址表條目。

Switch1#**show mac-address-table**

現在表中有多少個動態 MAC 位址?

現在表中有多少個靜態 MAC 位址 ?\_\_\_\_\_\_\_\_\_\_

b. 從 MAC 位址表中移除靜態項目。

Switch1(config)#**no mac-address-table static 00e0.2917.1884 vlan 1 interface fastethernet 0/4** 

#### 步驟 **14**:列出連接埠安全選項

a. 確定用於在 FastEthernet 0/4 介面上設定連接埠安全的選擇性的參數有哪些。

```
Switch1(config)#interface fastethernet 0/4
Switch1(config-if)#switchport port-security ?
```
可以使用哪些選擇性的參數?

b. 設定連接埠安全,使交換器連接埠 FastEthernet 0/4 只接受一台裝置。

```
Switch1(config-if)#switchport mode access 
Switch1(config-if)#switchport port-security 
Switch1(config-if)#switchport port-security mac-address sticky
```
c. 退出設定模式並檢查連接埠安全設定。

```
Switch1#show port-security 
Secure Port MaxSecureAddr CurrentAddr SecurityViolation Security Action
             (Count) (Count) (Count) 
--------------------------------------------------------------------------- 
    Fa0/4 1 0 0 0 Shutdown
      ---------------------------------------------------------------------------
```
\_\_\_\_\_\_\_\_\_\_\_\_\_\_\_\_\_\_\_\_\_\_\_\_\_\_\_\_\_\_\_\_\_\_\_\_\_\_\_\_\_\_\_\_\_\_\_\_\_\_\_\_\_\_\_\_\_\_\_\_\_\_\_\_\_\_\_\_\_\_\_\_

如果 PC2 以外的主機嘗試連接到 Fa0/4,會發生什麼情況?

#### 步驟 **15**:限制每個連接埠的主機數目

a. 在 FastEthernet 0/4 介面上,將連接埠安全最大 MAC 數設定為 1。

Switch1(config-if)#**switchport port-security maximum 1.** 

b. 拔除連接到 FastEthernet 0/4 介面的 PC, 將 PC3 連接到 FastEthernet 0/4 介面。PC3 已經獲得 IP 位 址 192.168.1.5,並且尚未連接到交換器。可能必須 ping 交換器位址 192.168.1.2 來產生一些流量。 記錄觀察到的任何情況。\_\_\_\_\_\_\_\_\_\_\_\_

\_\_\_\_\_\_\_\_\_\_\_\_\_\_\_\_\_\_\_\_\_\_\_\_\_\_\_\_\_\_\_\_\_\_\_\_\_\_\_\_\_\_\_\_\_\_\_\_\_\_\_\_\_\_\_\_\_\_\_\_\_\_\_\_\_\_\_\_\_\_\_\_\_\_\_\_\_

#### 步驟 **16**:設定連接埠,如果發生違反安全規則時關閉該連接埠

a. 介面應在發生違反安全規則時關閉。為使連接埠因安全性問題而自動關閉,請輸入以下命令:

Switch1(config-if)#**switchport port-security violation shutdown**

連接埠安全澴可以使用哪些操作選項?

b. 如有必要,請從 PC3 192.168.1.5 ping 交換器位址 192.168.1.2。此電腦現已連接到 FastEthernet 0/4 介面,這就確保從 PC 到交換器可以通訊。

\_\_\_\_\_\_\_\_\_\_\_\_\_\_\_\_\_\_\_\_\_\_\_\_\_\_\_\_\_\_\_\_\_\_\_\_\_\_\_\_\_\_\_\_\_\_\_\_\_\_\_\_\_\_\_\_\_\_\_\_\_\_\_\_\_\_\_\_\_\_\_\_\_\_\_\_\_ \_\_\_\_\_\_\_\_\_\_\_\_\_\_\_\_\_\_\_\_\_\_\_\_\_\_\_\_\_\_\_\_\_\_\_\_\_\_\_\_\_\_\_\_\_\_\_\_\_\_\_\_\_\_\_\_\_\_\_\_\_\_\_\_\_\_\_\_\_\_\_\_\_\_\_\_\_

\_\_\_\_\_\_\_\_\_\_\_\_\_\_\_\_\_\_\_\_\_\_\_\_\_\_\_\_\_\_\_\_\_\_\_\_\_\_\_\_\_\_\_\_\_\_\_\_\_\_\_\_\_\_\_\_\_\_\_\_\_\_\_\_\_\_\_\_\_\_\_\_\_\_\_\_\_

c. 記錄觀察到的任何情況。

d. 檢查連接埠安全設定。

```
Switch1#show port-security 
Secure Port MaxSecureAddr CurrentAddr SecurityViolation Security Action
 (Count) (Count) (Count) 
--------------------------------------------------------------------------- 
 Fa0/4 1 1 0 Shutdown 
---------------------------------------------------------------------------
```
### 步驟 **17**:顯示 **0/4** 埠 的設定資訊

如果只想檢視高速乙太網路埠 0/4 的設定資訊,在特權執行模式提示字元下輸入 **show interface fastethernet 0/4**。

Switch1#**show interface fastethernet 0/4** 

介面的狀態是什麼?

FastEthernet0/4 為 \_\_\_\_\_\_\_\_\_\_,線路通訊協定為 \_\_\_\_\_\_\_\_\_\_。

## 步驟 **18**:重新啟動連接埠

- a. 如果連接埠因違反安全規則而關閉,則使用 **shutdown** / **no shutdown** 命令來重新啟動它。
- b. 在帶有原埠 0/4 的主機和新的主機間切換使用,多次嘗試重新啟動此連接埠。插上原主機,對介面套用 **no shutdown** 命令,然後使用命令提示字元執行 ping 操作。

ping 必須重複多次;或者使用 **ping 192.168.1.2 –n 200** 命令。此命令將 ping 封包的數量從 4 個 變更為 200 個。然後更換主機並重試。

\_\_\_\_\_\_\_\_\_\_\_\_\_\_\_\_\_\_\_\_\_\_\_\_\_\_\_\_\_\_\_\_\_\_\_\_\_\_\_\_\_\_\_\_\_\_\_\_\_\_\_\_\_\_\_\_\_\_\_\_\_\_\_\_\_\_\_\_\_\_\_\_\_\_\_\_\_\_\_

\_\_\_\_\_\_\_\_\_\_\_\_\_\_\_\_\_\_\_\_\_\_\_\_\_\_\_\_\_\_\_\_\_\_\_\_\_\_\_\_\_\_\_\_\_\_\_\_\_\_\_\_\_\_\_\_\_\_\_\_\_\_\_\_\_\_\_\_\_\_\_\_\_\_\_\_\_\_\_

#### 步驟 **19**:停用未使用的連接埠

停用交換器上所有未使用的連接埠。

Switch1(config)#**interface range Fa0/5 - 24**  Switch1(config-if-range)#**shutdown** 

```
Switch1(config)#interface range gigabitethernet0/1 - 2 
Switch1(config-if-range)#shutdown
```
## 步驟 **20**:思考

a. 為什麼要在交換器上啟用連接埠安全?\_\_\_\_\_\_\_\_\_\_\_\_\_\_\_\_\_\_\_\_\_\_\_\_\_\_\_\_\_\_\_\_\_\_\_\_\_\_\_\_\_\_\_\_\_\_\_\_

b. 為什麼要停用交換器上未使用的連接埠?\_\_\_\_\_\_\_\_\_\_\_\_\_\_\_\_\_\_\_\_\_\_\_\_\_\_\_\_\_\_\_\_\_\_\_\_\_\_\_\_\_\_\_\_\_\_